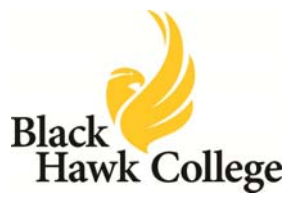

## **How to Create Links to BHC Library Resources**

Persistent linking allows users to retrieve journal articles by clicking on a link embedded in Canvas or in other online learning platforms. Using persistent links in your course makes it very convenient for students to have all of their required readings in one place (can be used in place of Library Reserves) and it is easy for instructors to do themselves.

#### **Creating Persistent Links**

Persistent links have two parts:

- 1. The ezproxy URL prefix that allows for off campus access: **http://bhc‐webserv1.bhc.edu:2048/login?url=**
- 2. The persistent URL for the journal article.

Example:

http://bhc‐ webserv1.bhc.edu:2048/login?url=http://search.ebscohost.com/login.aspx?direct=true &db=aph&AN=85096152&site=ehost‐live

When users click on a persistent link from on campus, the article should open. From off campus, they will be prompted to log in with their myBH username and password.

Below are instructions for creating persistent links to journal articles from several of our library databases.

See **Creating Links to BHC Library [Resources](http://www.bhc.edu/librarycanvaslinks/) in Canvas** for information on embedding links in Canvas.

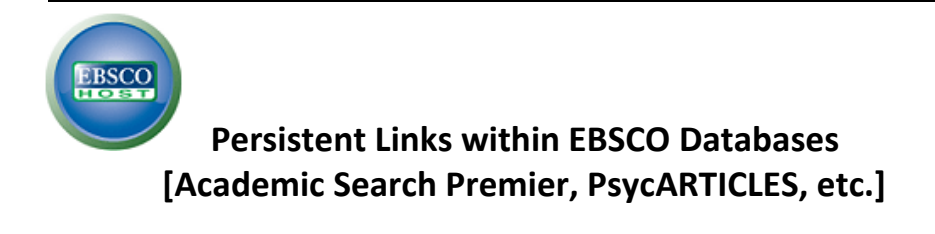

- 1. **Links must be created from a computer on campus.** Connect to an EBSCO database through the library [website.](http://www.bhc.edu/qclibrary)
- 2. Find an article that is full text.
- 3. Click on the article title to retrieve the full record.
- 4. On the right side, click on "Permalink."
- 5. At the top of the item record, a link will appear:

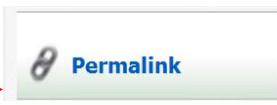

- & Permalink http://bhc-webserv1.bhc.edu:2048/login?url=http://search.ebscohost.com/login.aspx?direct=true&
- 6. Copy the link and paste where you need it.
- 7. To test the new link, copy and paste it into your browser address bar to make sure it works.
- 8. **Always check persistent links prior to each new term/semester. Library database subscriptions may change or journal holdings within each database may change.**

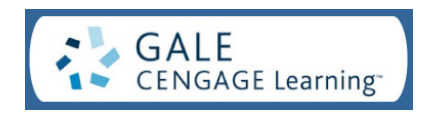

### **Persistent Links within Academic Onefile [Gale]**

- 1. **Links must be created from a computer on campus.** Connect to Academic Onefile through the library [website.](http://www.bhc.edu/qclibrary)
- 2. Find an article that is full text.
- 3. Click on the article title to retrieve the full record.
- 4. On the right side under Tools, click on "Bookmark this Document."
- 5. Copy and paste the link where you need it.
- 6. To test the new link, copy and paste it into your browser address bar to make sure it works.
- 7. **Always check persistent links prior to each new term/semester. Library database subscriptions may change or journal holdings within each database may change.**

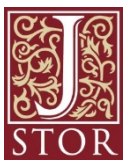

 **Persistent links within JSTOR**

- 1. **Links must be created from a computer on campus.** Connect to JSTOR through the library [website.](http://www.bhc.edu/qclibrary)
- 2. Find an article citation.
- 3. Click on the article title.
- 4. Locate the **Stable URL** above the article.

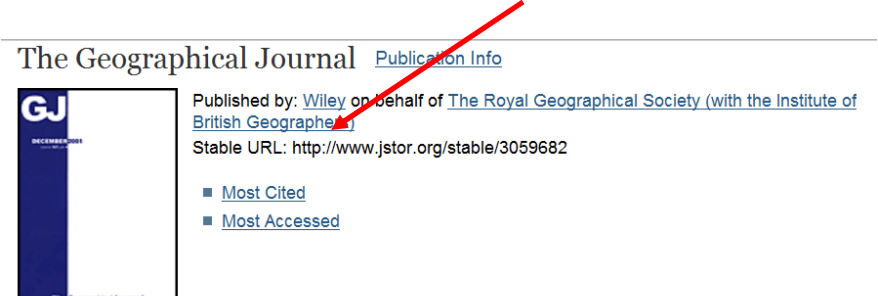

- 5. Copy the URL and paste this link into Notepad or similar text-only editor.
- 6. Attach the following prefix to the URL to allow for remote access:

#### **http://bhc‐webserv1.bhc.edu:2048/login?url=**

Example:

http://bhc‐webserv1.bhc.edu:2048/login?url=http://www.jstor.org/stable/3059682

- 7. Copy and paste the finished link where you need it.
- 8. To test the new link, copy and paste it into your browser address bar to make sure it works.
- 9. **Always check persistent links prior to each new term/semester. Library database subscriptions may change or journal holdings within each database may change.**

# **Persistent links within LexisNexis Academic**

- 1. **Links must be created from a computer on campus**.
- 2. Connect to LexisLexis Academic through the *library website*.
- 3. Find an article and click on the title.
- 4. Click on the clipboard and link icon, located in the top right-hand corner of the window. The icon is highlighted in red below.

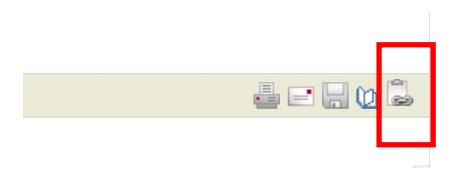

- 5. In the pop‐up window that appears, follow the directions provided to copy the persistent link.
- 6. Paste the URL where you need it.
- 7. **Always check persistent links prior to each new term/semester. Library database subscriptions may change or journal holdings within each database may change.**